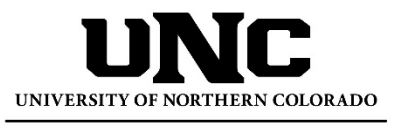

Office of the Registrar

# **Operations and Process Manual TES® User Guide for Faculty**

TES® allows the Transfer Evaluation Specialists to send academic unit approvers the UNC course description and the incoming course description, providing a comparison to make an easy decision on whether to approve, deny, or ask for more information on an evaluation of a transfer course.

# **Setting Up Default Landing Page**

- 1. Log in to TES® at<https://tes.collegesource.com/>
- 2. Select User Preferences under the Manage Tab (*this is a one-time step*).

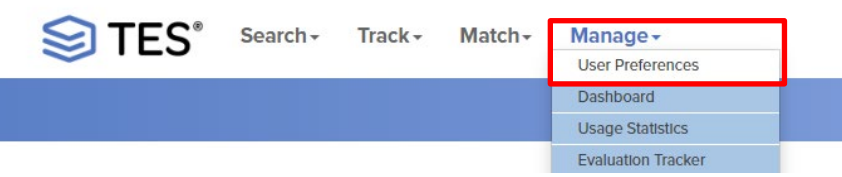

3. Set your Home Page to My Evaluations as a default landing page. When logging into TES, the My Evaluations page will automatically populate, showing which institutions need established equivalencies.

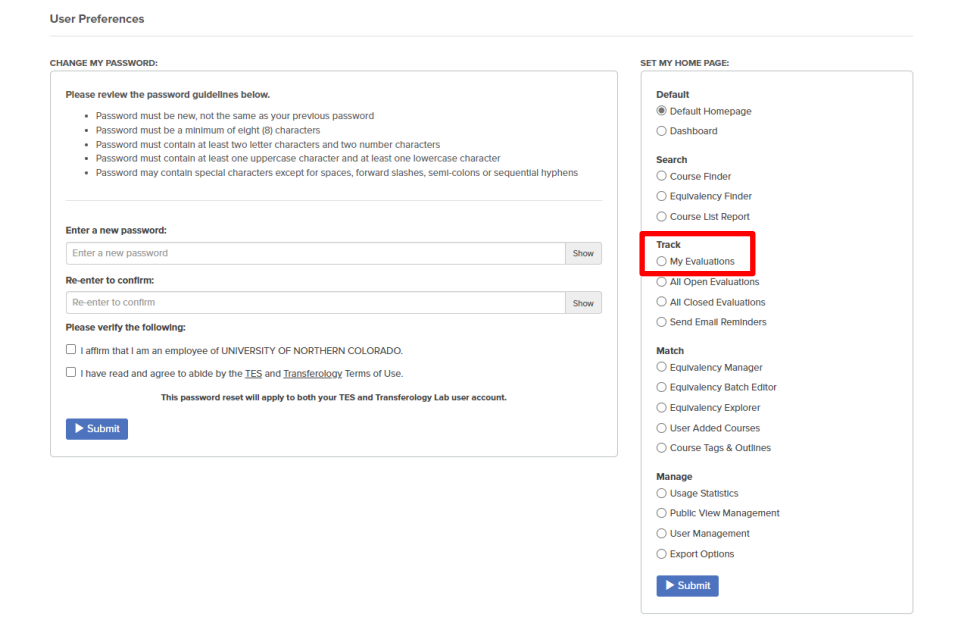

4. This page can be used to update/change your password.

# **Transfer Evaluation Tracker Process**

## **The Evaluation Process**

- 1. The Transfer Evaluation Team will set up your account to automatically show your department.
- 2. An email notification will be sent to your email address, alerting you an evaluation is needed to establish an equivalency.

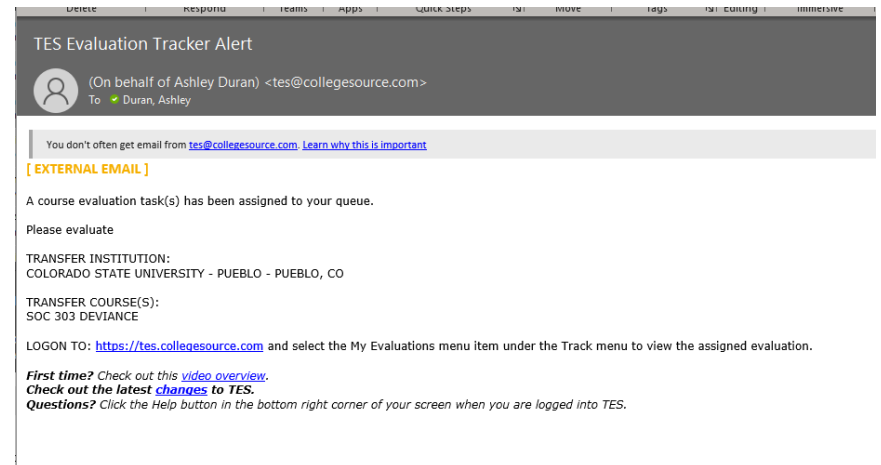

3. Select the school(s) the Transfer Evaluation Team has requested to have an equivalency established.

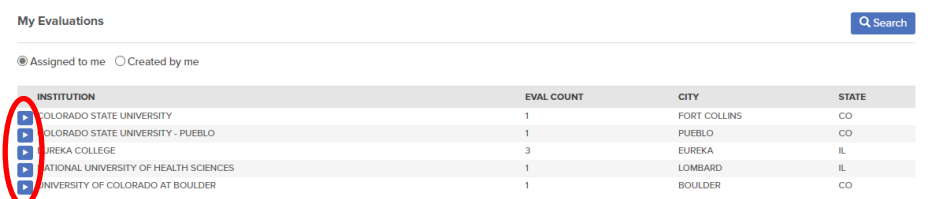

4. The Transfer Evaluation Team will select the most appropriate equivalency or recommend as a departmental elective.

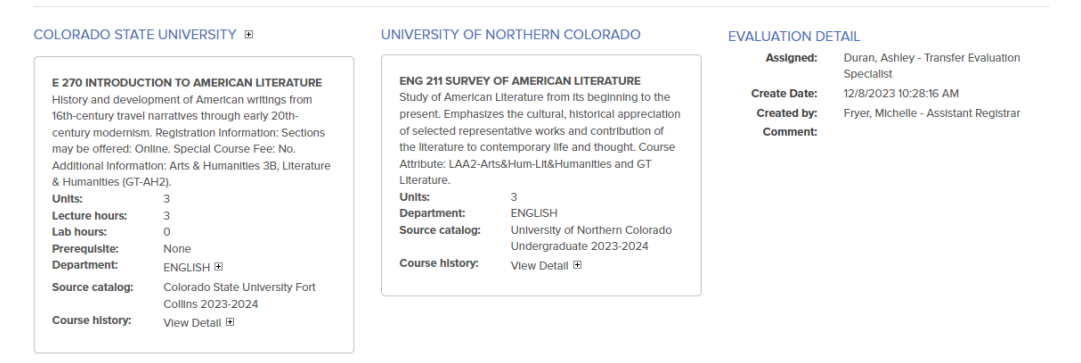

# **Select An Action for Evaluation**

1. Under Select An Action, you can select the following options:

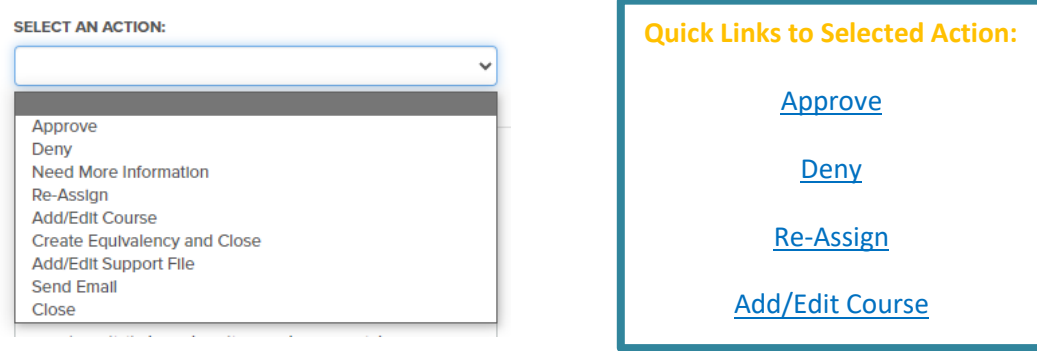

### **A. Select An Action: Approve**

- <span id="page-2-0"></span>1. Will allow you to approve the equivalency the Transfer Specialist recommends.
- 2. Make a comment if needed in the Note Section.

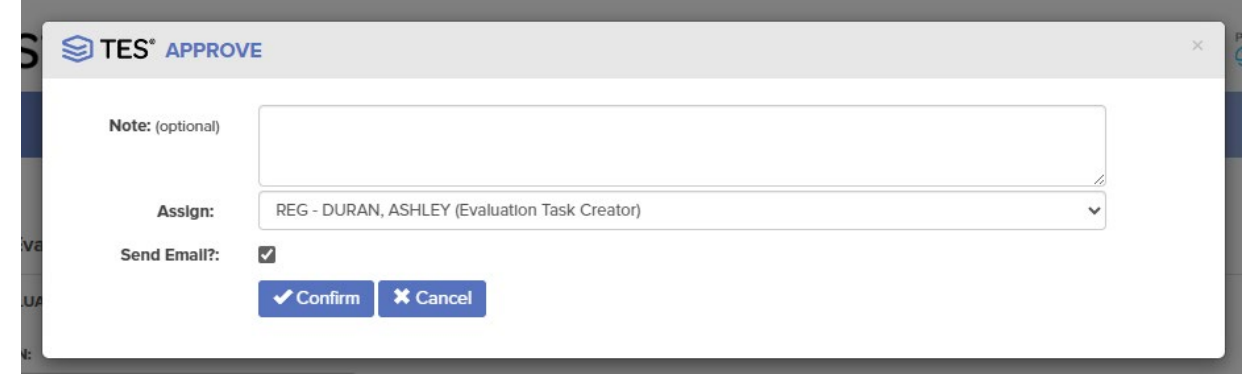

- 3. Select Confirm.
- 4. The Transfer Evaluation Specialist will create the approved equivalency and be available for future students.

## **B. Select An Action: Deny**

- <span id="page-2-1"></span>1. Please mark why the suggested equivalency is denied based on Subject, Level, Lab, Sequence, or Other.
- 2. Provide notations in the required note section explaining the reason for the denial.

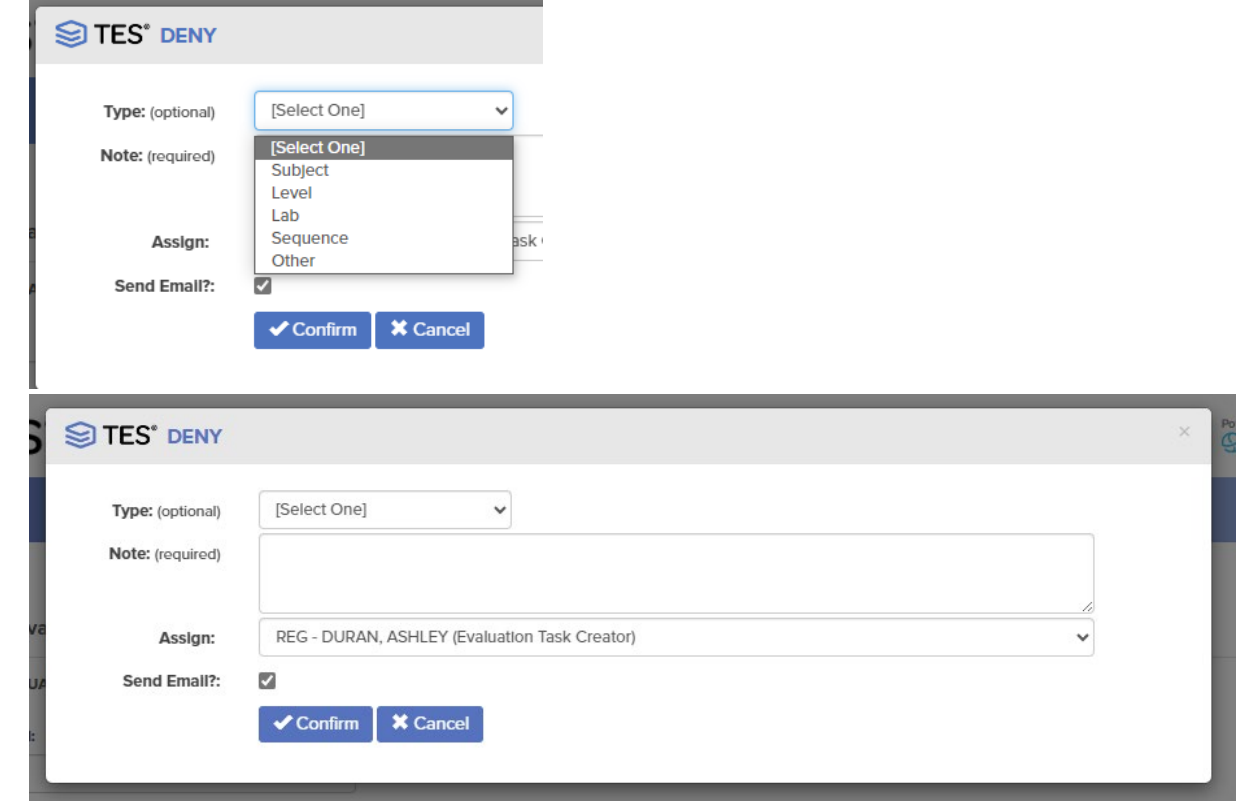

- 3. Select Confirm.
- 4. The Transfer Evaluation Specialist will take the appropriate next steps.

## **C. Select An Action: Need More Information**

- 1. Note what is needed to help complete the evaluation.
- 2. Assign will default to the Transfer Evaluation Specialist who created the request.

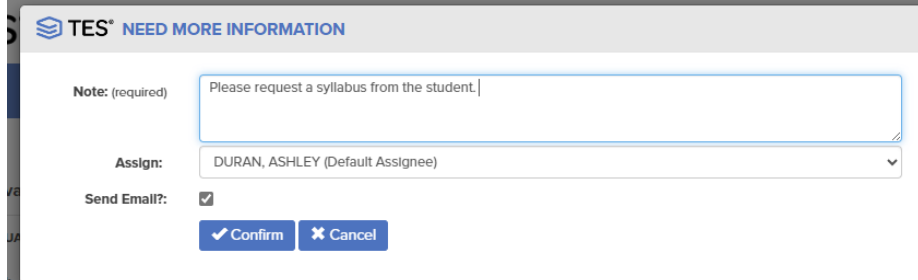

- 3. Select Confirm.
- 4. The Transfer Evaluation Specialist will take the appropriate next steps.

## **D. Select An Action: Re-Assign**

1. If a secondary approver or additional faculty input is required, you can re-assign to another person. Approvers are listed by their college and then by name.

<span id="page-3-0"></span>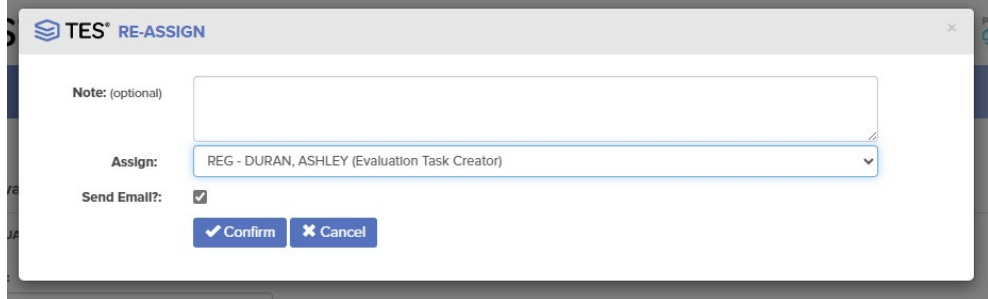

- 2. Select Confirm.
- 3. An email will be sent to the secondary approver notifying them to review the request.

### **E. Select An Action: Add/Edit Course**

- <span id="page-3-1"></span>1. The Add/Edit option will allow you to select another course as an equivalency or assign it as a department elective. After making the selection, you will have the option to search for another equivalency option.
- 2. You have been assigned a priority department based on your academic unit. If you have multiple departments, please choose the correct prefix when reassigning the equivalency.

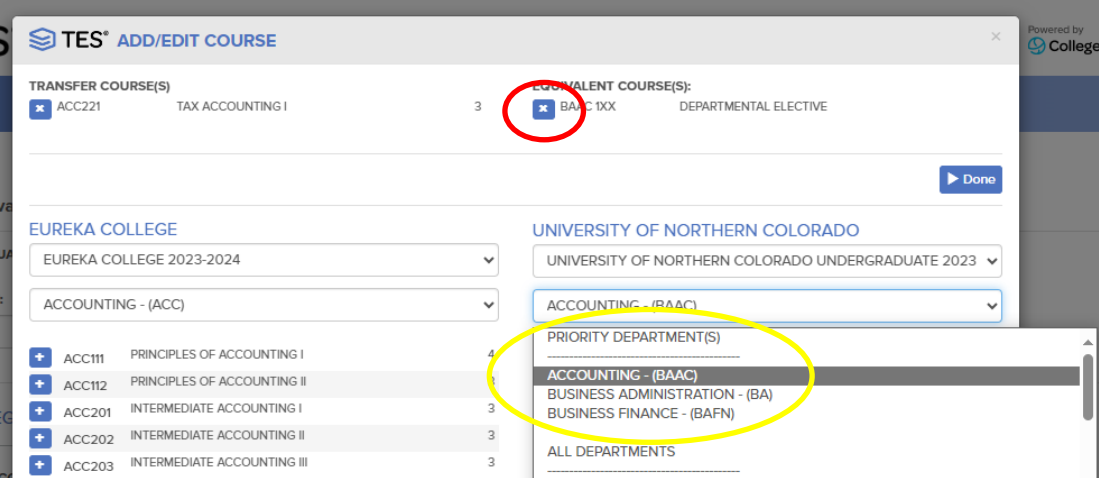

- 3. Select the course by clicking on the plus sign next to the course in the UNC Catalog.
- 4. You can unselect our recommended course by clicking the X under Equivalent Course(s):
- 5. Click Done.
- 6. Next, the descriptions of both the transferring school and UNC catalog course descriptions will populate.

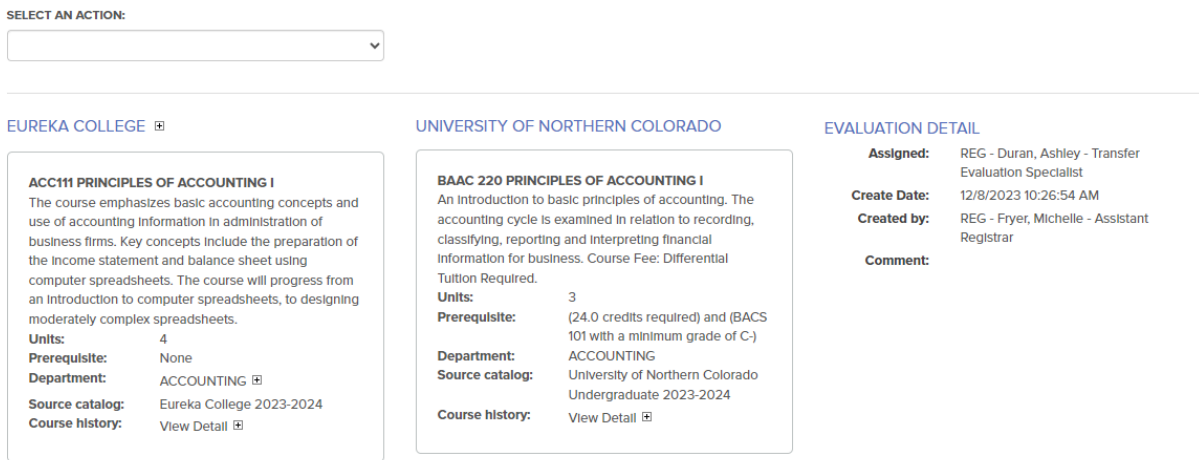

- 7. Under Select An Action, choose Approve or Re-Assign.
- 8. Select Confirm.
- 9. The Transfer Evaluation Specialist will take the appropriate next steps.

#### **F. Select An Action: Create an Equivalency and Close**

1. After completing the evaluation, this step closes the evaluation process. The Transfer Evaluation Specialist will do this.

#### **G. Select an Action: Add/Edit Support File**

1. Allows you to attach documentation to the course information (i.e., syllabus).

MY QUEUE -> EVALUATION LIST -> EDIT EVALUATION -> FILE-UPLOAD

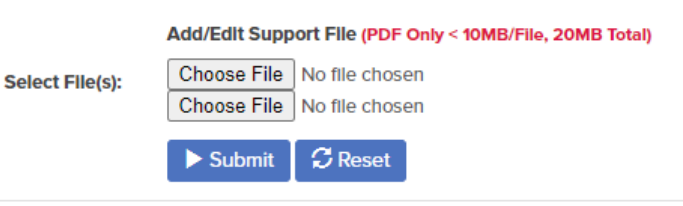

- 2. Click submit, and the supporting documentation will be uploaded.
- 3. Use Select An Action to choose your next steps.

#### **H. Select An Action: Send Email**

- 1. Allows you to email the course descriptions to another person or group that is not a selected approver.
	- Email Evaluation Task Creator is optional and has no impact regardless of the checked box.

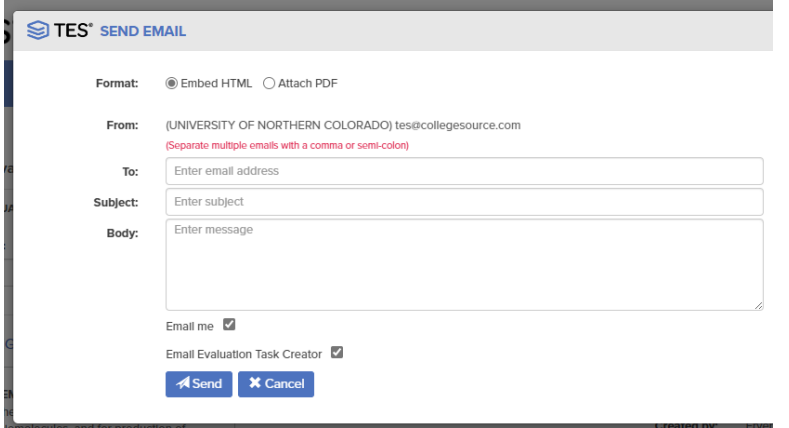

2. The recipient will receive the following email:

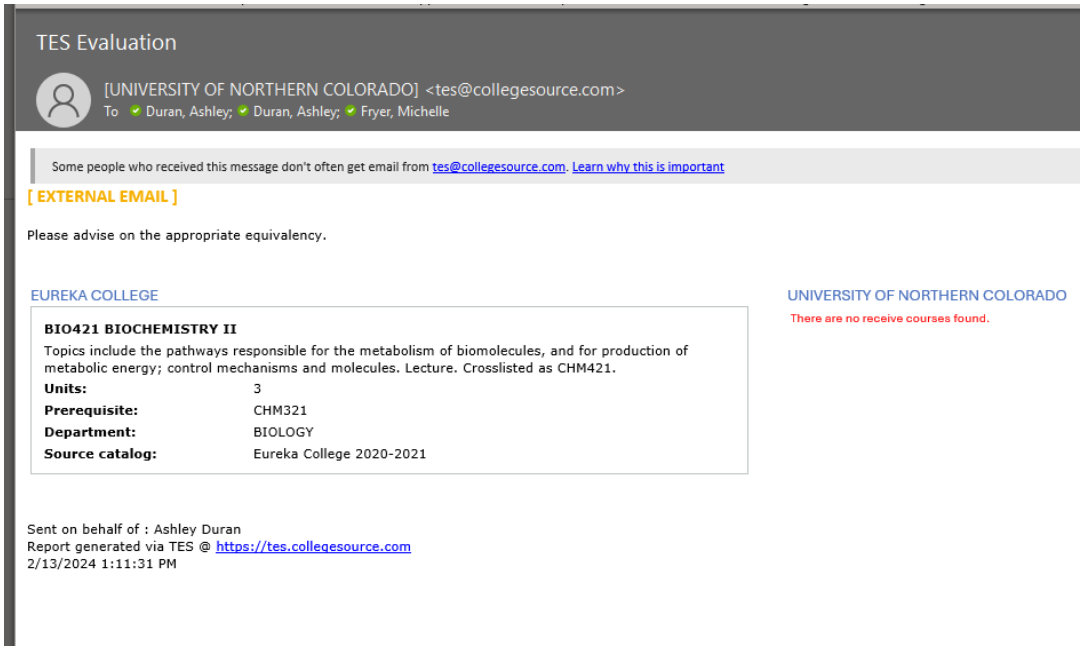

- 3. When ready, please select an action to continue this transfer evaluation review.
- 4. The Transfer Evaluation Specialist will take the appropriate next steps.

## **I. Select An Action: Close**

1. After completing the evaluation, this step closes the evaluation process. The Transfer Evaluation Specialist will do this.